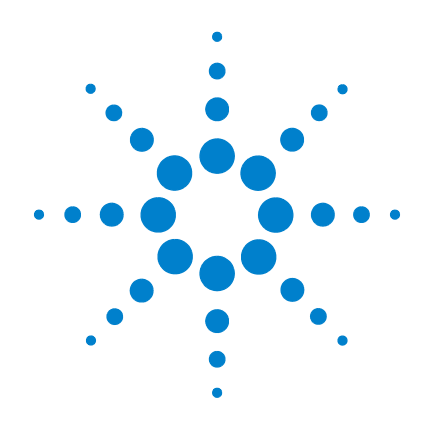

# **Agilent U2741A USB Modular 5.5 Digits Digital Multimeter**

# **Service Guide**

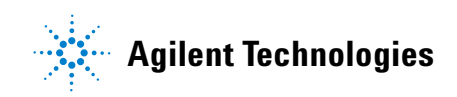

## **Notices**

® Agilent Technologies, Inc. , 2008

No part of this manual may be reproduced in any form or by any means (including electronic storage and retrieval or translation into a foreign language) without prior agreement and written consent from Agilent Technologies, Inc. as governed by United States and international copyright laws.

#### **Manual Part Number**

U2741-90012

#### **Edition**

First Edition, July 31, 2008

Agilent Technologies, Inc. 3501 Stevens Creek Blvd. Santa Clara, CA 95052 USA

#### **Trademark Acknowledgements**

Pentium is a U.S. registered trademark of Intel Corporation.

Microsoft, Visual Studio, Windows, and MS Windows are trademarks of Microsoft Corporation in the United States and/or other countries.

#### **Warranty**

**The material contained in this document is provided "as is," and is subject to being changed, without notice, in future editions. Further, to the maximum extent permitted by applicable law, Agilent disclaims all warranties, either express or implied, with regard to this manual and any information contained herein, including but not limited to the implied warranties of merchantability and fitness for a particular purpose. Agilent shall not be liable for errors or for incidental or consequential damages in connection with the furnishing, use, or performance of this document or of any information contained herein. Should Agilent and the user have a separate written agreement with warranty terms covering the material in this document that conflict with these terms, the warranty terms in the separate agreement shall control.**

### **Technology Licenses**

The hardware and/or software described in this document are furnished under a license and may be used or copied only in accordance with the terms of such license.

#### **Restricted Rights Legend**

U.S. Government Restricted Rights. Software and technical data rights granted to the federal government include only those rights customarily provided to end user customers. Agilent provides this customary commercial license in Software and technical data pursuant to FAR 12.211 (Technical Data) and 12.212 (Computer Software) and, for the Department of Defense, DFARS 252.227-7015 (Technical Data - Commercial Items) and DFARS 227.7202-3 (Rights in Commercial Computer Software or Computer Software Documentation).

#### **Safety Notices**

## **CAUTION**

A **CAUTION** notice denotes a hazard. It calls attention to an operating procedure, practice, or the like that, if not correctly performed or adhered to, could result in damage to the product or loss of important data. Do not proceed beyond a **CAUTION** notice until the indicated conditions are fully understood and met.

## **WARNING**

**A WARNING notice denotes a hazard. It calls attention to an operating procedure, practice, or the like that, if not correctly performed or adhered to, could result in personal injury or death. Do not proceed beyond a WARNING notice until the indicated conditions are fully understood and met.**

## **Safety Symbols**

The following symbols on the instrument and in the documentation indicate precautions which must be taken to maintain safe operation of the instrument.

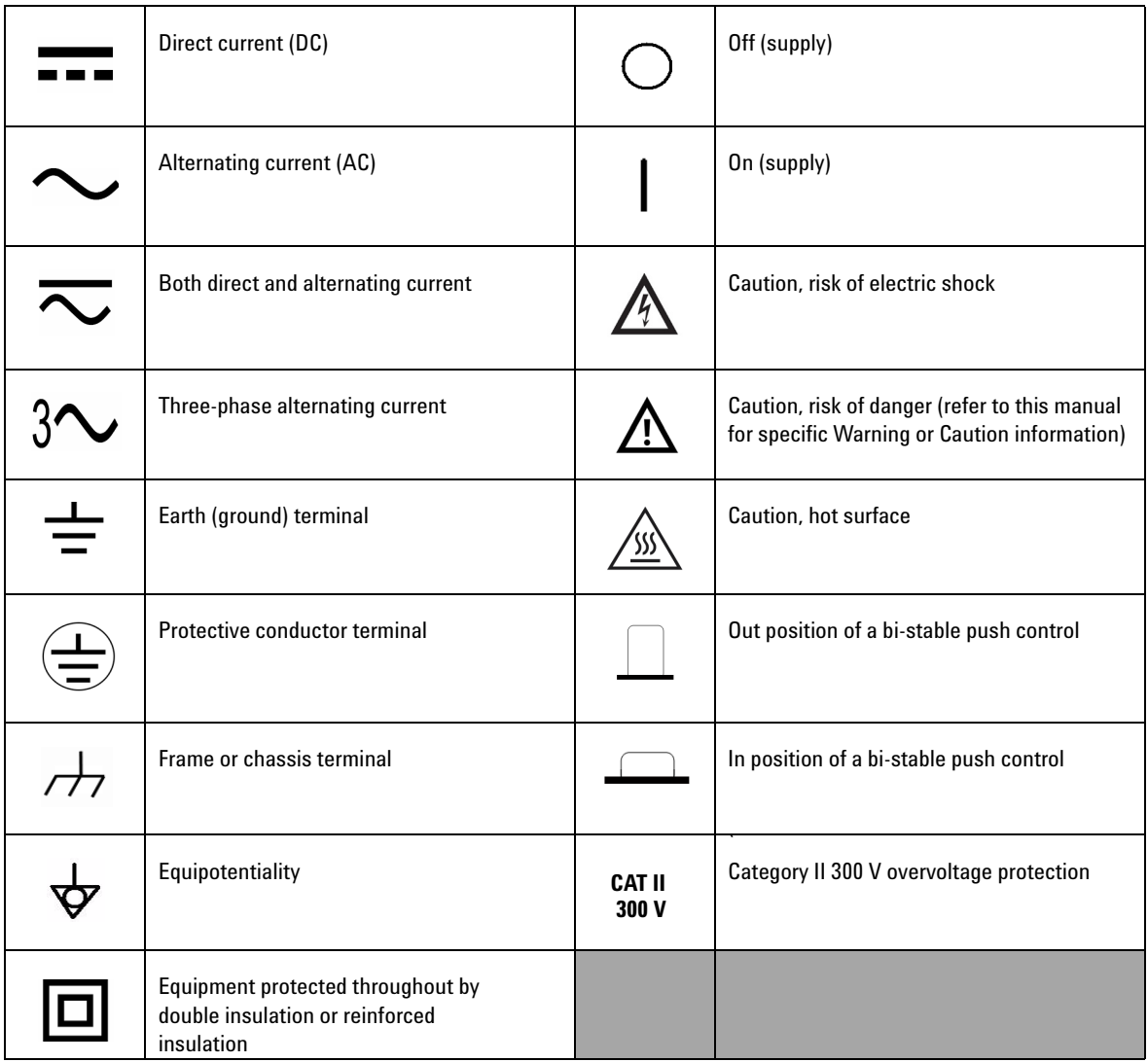

#### **General Safety Information**

- **WARNING ••** Do not use the device if it is damaged. Before you use the device, **inspect the casing. Look for cracks or missing plastic. Do not operate the device around explosive gas, vapor, or dust.**
	- **Always use the device with the cables provided.**
	- **Observe all markings on the device before establishing any connection.**
	- **Turn off the device and application system power before connecting to the I/O terminals.**
	- **When servicing the device, use only the specified replacement parts.**
	- **Do not operate the device with the cover removed or loosened.**
	- **Use only the power adapter provided by the manufacturer to avoid any unexpected hazards.**

- **CAUTION ••** If the device is used in a manner not specified by the manufacturer, the device protection may be impaired.
	- **•** Always use dry cloth to clean the device. Do not use ethyl alcohol or any other volatile liquid to clean the device.
	- **•** Do not permit any blockage of the ventilation holes of the device.

## **Environmental Conditions**

This instrument is designed for indoor use and in an area with low condensation. The table below shows the general environmental requirements for this instrument.

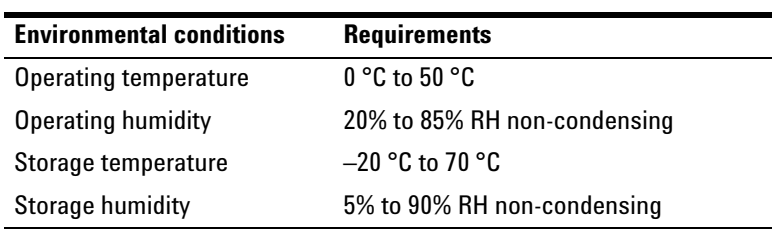

**CAUTION** The U2741A USB modular digital multimeter complies with the following safety and EMC requirements.

- **•** IEC 61010-1:2001/EN61010-1:2001 (2nd Edition)
- **•** Canada: CAN/CSA-C22.2 No. 61010-1-04
- **•** USA: ANSI/UL 61010-1:2004
- **•** IEC 61326-2002/EN 61326:1997+A1:1998+A2:2001+A3:2003
- **•** Canada: ICES-001:2004
- **•** Australia/New Zealand: AS/NZS CISPR11:2004

# **Regulatory Markings**

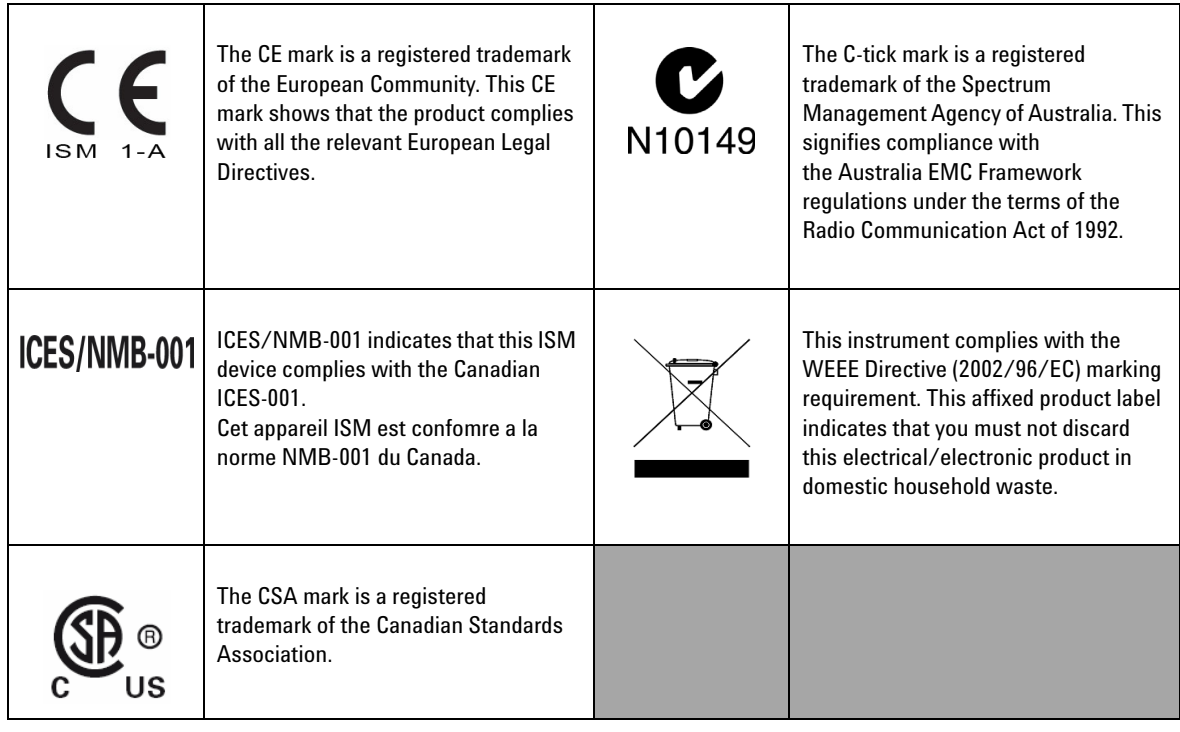

## **Waste Electrical and Electronic Equipment (WEEE) Directive 2002/96/EC**

This instrument complies with the WEEE Directive (2002/96/EC) marking requirement. This affixed product label indicates that you must not discard this electrical/electronic product in domestic household waste.

Product Category:

With reference to the equipment types in the WEEE directive Annex 1, this instrument is classified as a "Monitoring and Control Instrument" product.

The affixed product label is as shown below.

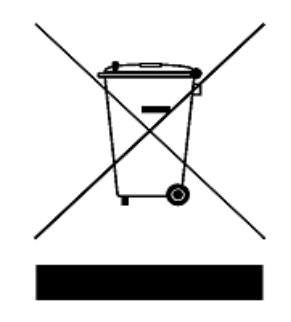

## **Do not dispose in domestic household waste**

**To return this unwanted instrument, contact your nearest Agilent Technologies, or visit:** 

**www.agilent.com/environment/product**

**for more information.**

## **Contents**

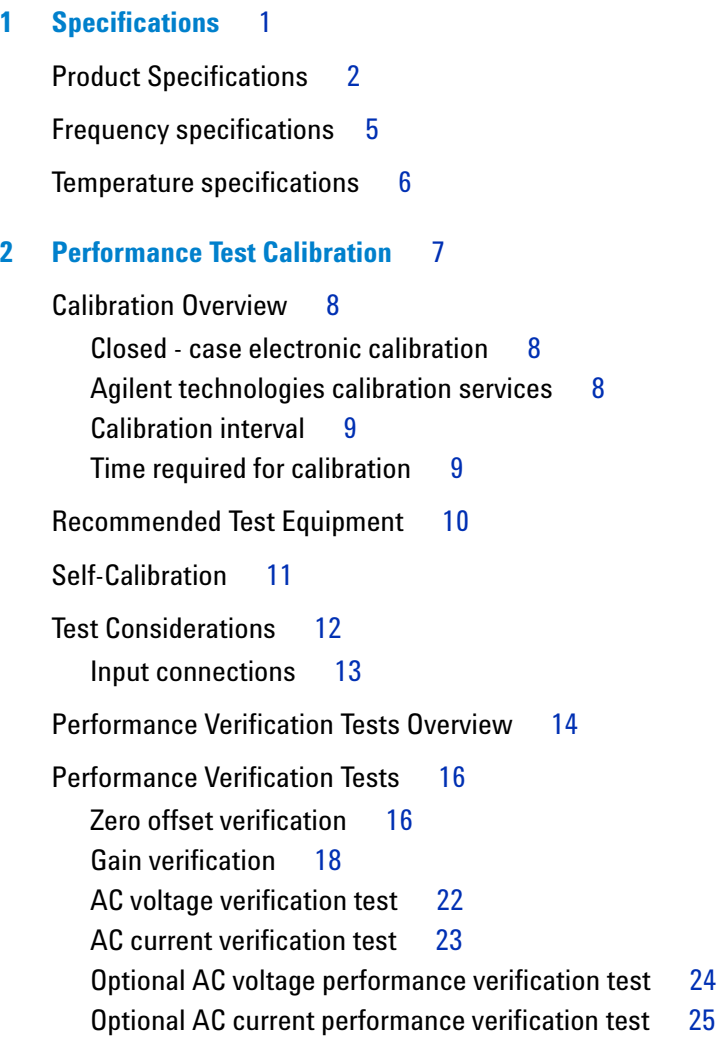

#### **[3 Service](#page-38-0)** 27

[Types of Service Available](#page-39-0) 28 [Extended service contracts](#page-39-1) 28 [Obtaining repair service \(Worldwide\)](#page-39-2) 28 [Repackaging for Shipment](#page-41-0) 30 [Cleaning](#page-42-0) 31 [Electrostatic Discharge \(ESD\) Precautions](#page-43-0) 32 [To Replace a Current Input Fuse](#page-44-0) 33 [Troubleshooting the modular DMM](#page-45-0) 34

## **[4 Replacement Parts](#page-46-0)** 35

[To Order Replaceable Parts](#page-47-0) 36 [General Disassemble](#page-48-0) 37

## **List of Tables**

- [Table 1-1](#page-13-1) DC accuracy  $\pm$  2 [Table 1-2](#page-14-0) AC accuracy for voltage 3 Table 1-3 Temperature coefficient for voltage 4 [Table 1-4](#page-15-0) AC accuracy for current 4 Table 1-5 Temperature coefficient for current 5 [Table 1-6](#page-16-1) Frequency accuracy 5 [Table 1-7](#page-16-2) Frequency sensitivity for AC voltage 5 [Table 1-8](#page-17-1) Temperature accuracy  $\pm$  (% of reading + no. of least significant digit) 6 [Table 2-1](#page-21-1) Recommended Test Equipment 10 [Table 2-2](#page-27-2) Zero offset verification test 16 Table 2-3 DC voltage gain verification 18 [Table 2-4](#page-30-0) DC current gain verification 19 [Table 2-5](#page-31-0) Ohms gain verification test 20 [Table 2-6](#page-32-0) Frequency gain verification test 21 Table 2-7 AC volts verification test error 22 [Table 2-8](#page-34-0) AC current verification test 23 [Table 2-9](#page-35-1) Optional AC voltage performance verification test 24 [Table 2-10](#page-36-1) Optional AC current performance verification test 25
	- [Table 4-1](#page-47-1) List of Replacement Parts 36

#### **Contents**

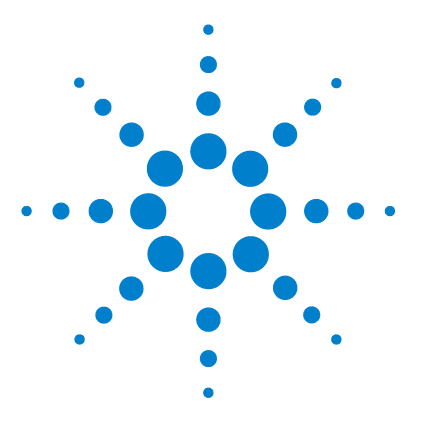

**U2741A USB Modular 5.5 Digits Digital Multimeter Service Guide**

# <span id="page-12-1"></span><span id="page-12-0"></span>**1 Specifications**

[Product Specifications](#page-13-0) 2

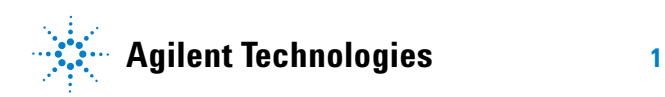

# <span id="page-13-0"></span>**Product Specifications**

## **DC specifications [1]**

### <span id="page-13-1"></span>**Table 1-1** DC accuracy ±

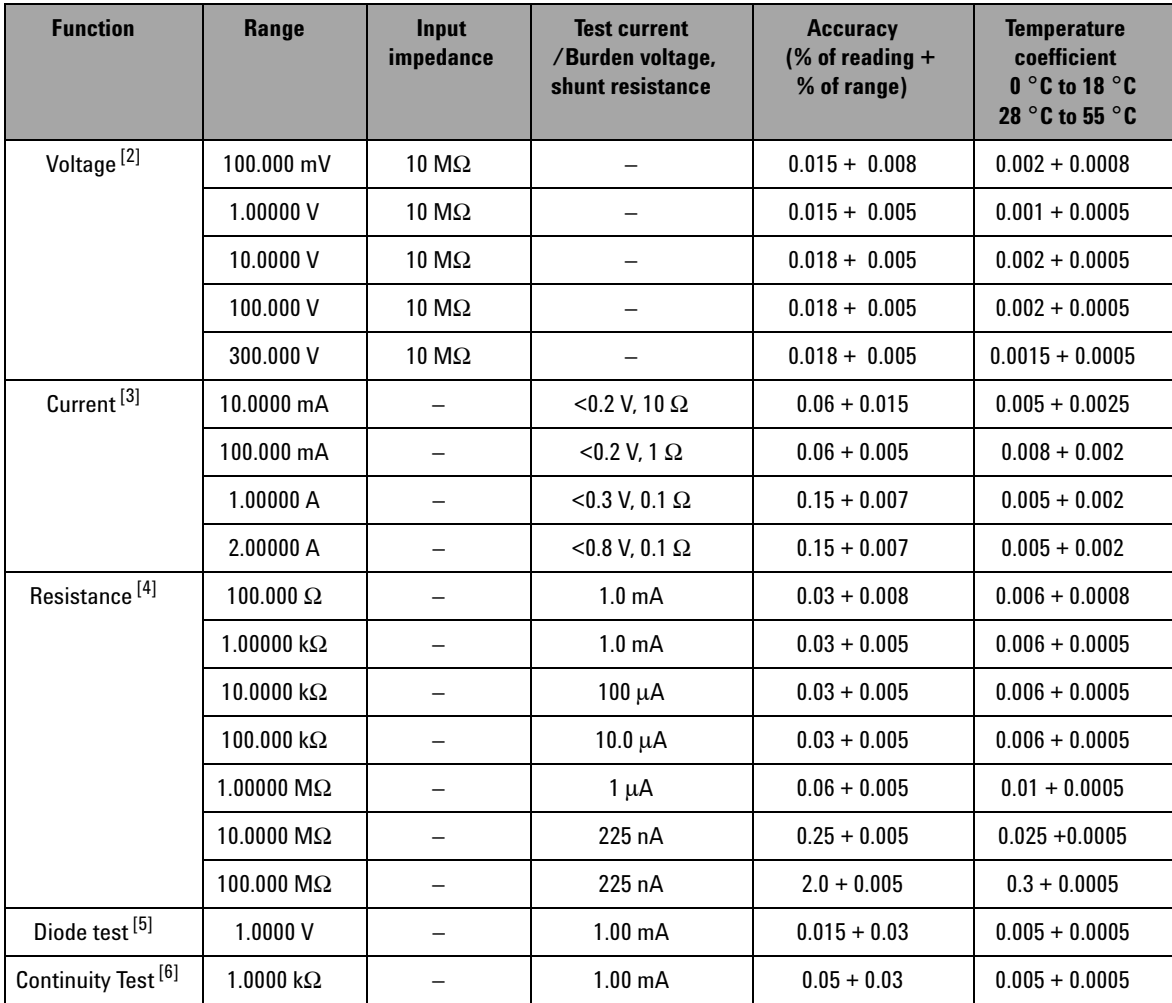

- $[1]$  Specifications are based on 30 minutes warm-up time, NPLC 20 digit resolution, and calibration temperature 18 °C to 28 °C. For NPLC 0 and 0.025, add 0.01% of range.
- $[2]$  20% over range on all ranges except 300 VDC. Input protection up to 300 VDC.
- [3] Input protected with externally accessible 2 A, 250 V fast blown fuse.
- $<sup>[4]</sup>$  Specifications are for 4-wire ohm or 2-wire ohms using null function in AMM software. If without null function in AMM</sup> software, add 0.2 Ω additional error. Input protection up to 300 VDC. Specifications apply for NPLC ≥1.
- $[5]$  Specifications are for the voltage measured at the input terminals only.
- $[6]$  Continuity threshold is fixed at less than 10 Ω.

#### **DC current settling considerations**

Switching current from >1 A to lower current measurement may cause an additional error of approximately 0.3% of reading due to self- heating, and will generally dissipate within a minute.

## **AC specifications [1]**

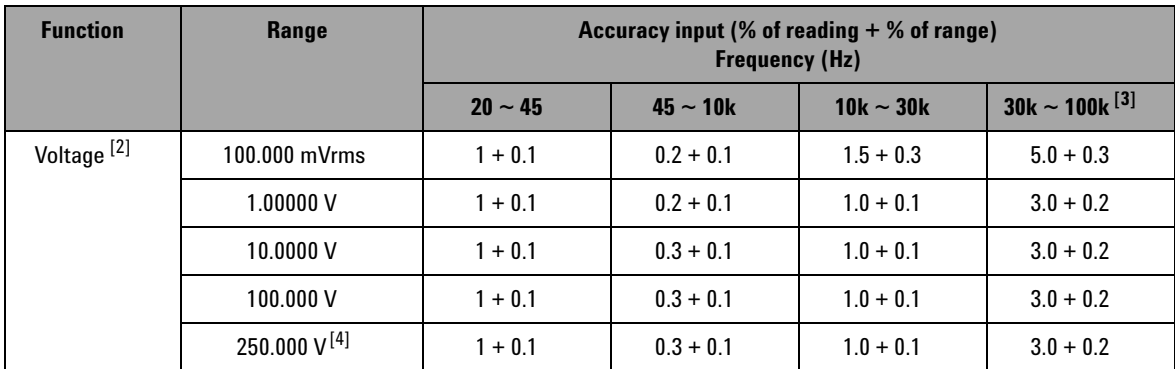

<span id="page-14-0"></span>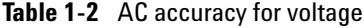

- [1] Specifications are based on 30 minutes warm-up time and calibration temperature 18 ° C to 28 ° C. In manual range, the settling time is 2.6 seconds while in autorange, the first measurement accuracy is <1%.
- $[2]$  Specifications are for sinewave inputs more than 5% of range. 20% over range on all ranges except 250 VAC. Maximum crest factor of 5 at full scale. Input impedance is 1 MΩ in parallel with capacitance less than 120 pF, AC couple with up to 300 VDC.

## **1 Specifications**

[3] Additional error to be added as frequency more than 30 kHz and signal input less than 10% of range. 30 kHz to 100 kHz: 0.003% of full scale per kHz.

 $[4]$  Input signal has to be more than 50 Vrms.

**Table 1-3** Temperature coefficient for voltage

|                            | Range                                                                                                    | <b>Frequency (Hz)</b> |               |                 |                 |
|----------------------------|----------------------------------------------------------------------------------------------------|-----------------------|---------------|-----------------|-----------------|
|                            |                                                                                                    | $20 - 45$             | $45 \sim 10k$ | 10 $k \sim 30k$ | $30k \sim 100k$ |
| Temperature<br>coefficient | 100.000 mVrms,<br>1.00000V <sub>c</sub><br>10.0000 V <sub>c</sub><br>100.000 V <sub>c</sub><br>250,000 V | $0.02 + 0.02$         | $0.02 + 0.02$ | $0.05 + 0.02$   | $0.1 + 0.02$    |

<span id="page-15-0"></span>Table 1-4 AC accuracy for current [1]

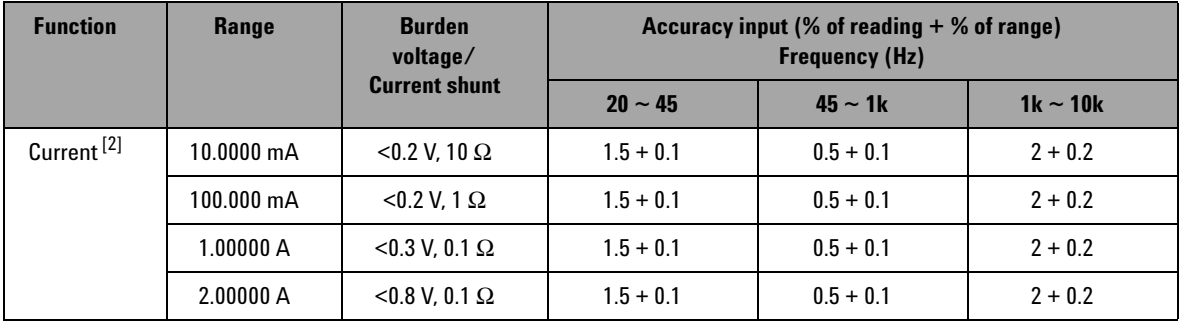

 $[1]$  In manual range, the settling time is 2.6 seconds while in autorange, the first measurement accuracy is <1%.

 $[2]$  Input protected with externally accessible 2 A, 250 V fast blown fuse.

## <span id="page-16-0"></span>**Frequency specifications [1]**

### **Table 1-5** Temperature coefficient for current

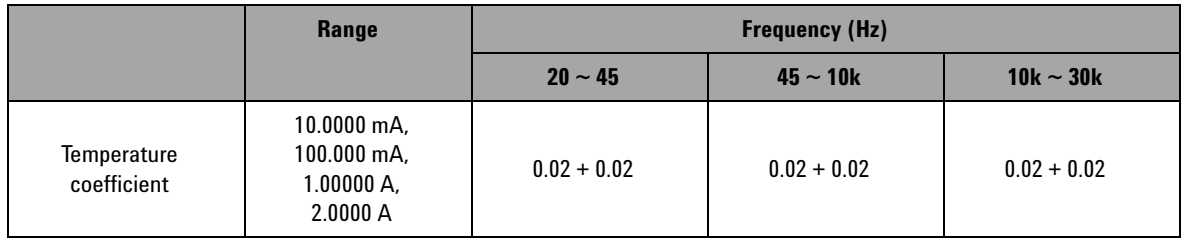

#### <span id="page-16-1"></span>**Table 1-6** Frequency accuracy

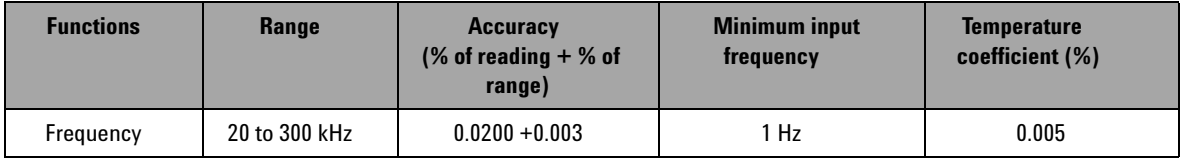

#### <span id="page-16-2"></span>**Table 1-7** Frequency sensitivity for AC voltage

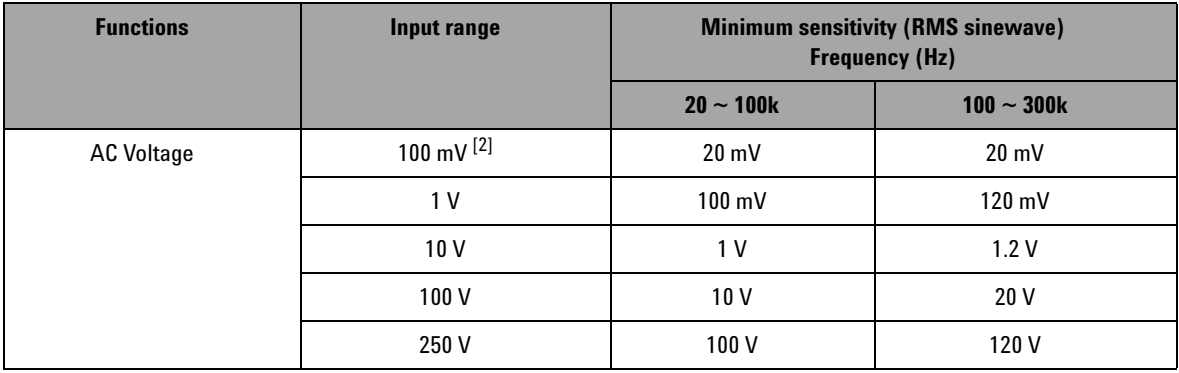

[1] Frequency measurement can only be done in autorange mode. Specifications are for 30 minutes warm-up, using 1 second aperture. Measuring method is using reciprocal counting technique with AC coupled input at AC voltage function. Gate time of 0.1 second or 1 second.

[2] Only applicable for square wave measurement.

### **1 Specifications**

## <span id="page-17-0"></span>**Temperature specifications**

### <span id="page-17-1"></span>**Table 1-8** Temperature accuracy

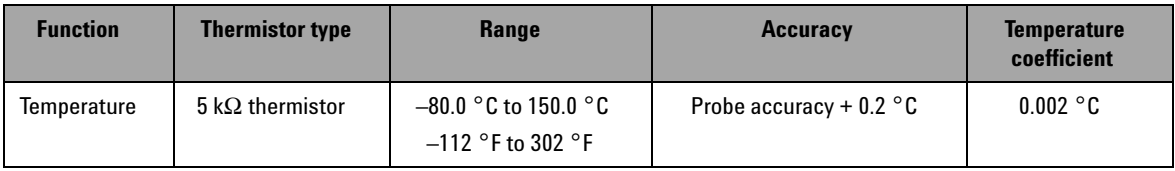

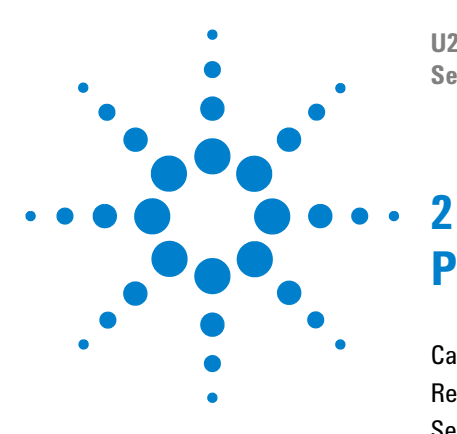

**U2741A USB Modular 5.5 Digits Digital Multimeter Service Guide**

# <span id="page-18-0"></span>**Performance Test Calibration**

[Calibration Overview](#page-19-0) 8 [Recommended Test Equipment](#page-21-0) 10 [Self-Calibration](#page-22-0) 11 [Test Considerations](#page-23-0) 12 [Performance Verification Tests Overview](#page-25-0) 14 [Performance Verification Tests](#page-27-0) 16

This chapter contains performance test and calibration procedures. The performance tests procedures allow you to verify that the multimeter is operating within its published specifications.

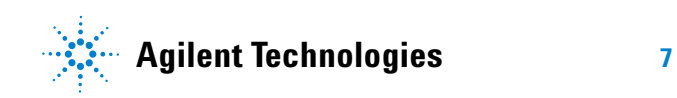

## <span id="page-19-0"></span>**Calibration Overview**

**WARNING SHOCK HAZARD. Only service trained personnels who are aware of the hazards involved should perform the procedure in this chapter. To avoid electrical shock and personal injury, make sure to read and follow all test equipments safety instructions.** 

**NOTE** Make sure you have read ["Test Considerations"](#page-23-0) on page 12 before calibrating the instrument.

## <span id="page-19-1"></span>**Closed - case electronic calibration**

The instrument features a closed- case electronic calibration. No internal mechanical adjustments are required. The instrument calculates the correction factors based upon the input reference value that you set. The new correction factors are stored in nonvolatile memory until the next calibration adjustment is performed. The nonvolatile EEPROM calibration memory does not change when power has been off or after a remote interface reset.

## <span id="page-19-2"></span>**Agilent technologies calibration services**

When your instrument is due for calibration, contact your local Agilent Service Center for a low- cost recalibration. The U2741A is supported on automated calibration systems, which allows Agilent to provide this service at competitive prices.

## <span id="page-20-0"></span>**Calibration interval**

A one year interval is adequate for most applications. Accuracy specifications are warranted only if adjustment is made at regular calibration intervals. Accuracy specifications are not warranted beyond the one year calibration interval. Agilent does not recommend extending calibration intervals beyond two years for any application.

## <span id="page-20-1"></span>**Time required for calibration**

The U2741A can be automatically calibrated under computer control. With computer control, you can perform the complete calibration procedure and performance verification tests in less than 30 minutes once the instrument is warmed- up (see ["Test Considerations"](#page-23-0) on page 12). Refer to the *U2741A Programmer's Reference Guide* for more information.

## <span id="page-21-0"></span>**Recommended Test Equipment**

The test equipment recommended for the performance verification and adjustment procedures is listed below. If the exact instrument is not available, substitute with a calibration standards of an equivalent accuracy.

A suggested alternate method would be to use the Agilent 3458A 8½ - digits digital multimeter to measure less accurate yet stable sources. The output value measured from the source can be entered into the instrument as the target calibration value.

| <b>Application</b>      | Recommended equipment                                                                   | <b>Recommended accuracy requirements</b> |
|-------------------------|-----------------------------------------------------------------------------------------|------------------------------------------|
| <b>Zero Calibration</b> | Shorting Plug - Dual banana plug with<br>copper wire short between the two<br>terminals |                                          |
| <b>DC Voltage</b>       | Fluke 5520A                                                                             | <1/5 instrument 1 year spec              |
| DC Current              | Fluke 5520A                                                                             | $\langle 1/5$ instrument 1 year spec     |
| <b>Resistance</b>       | Fluke 5520A                                                                             | $\langle 1/5$ instrument 1 year spec     |
| <b>AC Voltage</b>       | Fluke 5520A                                                                             | <1/5 instrument 1 year spec              |
| <b>AC Current</b>       | Fluke 5520A                                                                             | $\langle 1/5$ instrument 1 year spec     |
| Frequency               | Fluke 5520A                                                                             | $\langle 1/5$ instrument 1 year spec     |

<span id="page-21-1"></span>**Table 2-1** Recommended test equipment

## <span id="page-22-0"></span>**Self-Calibration**

The self- calibration performs an internal self- alignment routine to optimize the signal path that affects measurement sensitivity, offset and trigger parameters. It is advisable for you to run self- calibration for the following situation:

- **•** Every 12 months or after 2000 hours of operation.
- **•** If the ambient temperature is higher than 10 °C from the calibration temperature.
- **•** To maximize the measurement accuracy.
- **•** When you experience abnormal operation.
- **•** To verify proper operation after repair.

**NOTE** Disconnect all probe and meter connections to the input terminal of the instrument.

To start self- calibration, perform the following:

- **1** Click **Tools > Self-Calibration.**
- **2** Click **Ok** when the message is shown.

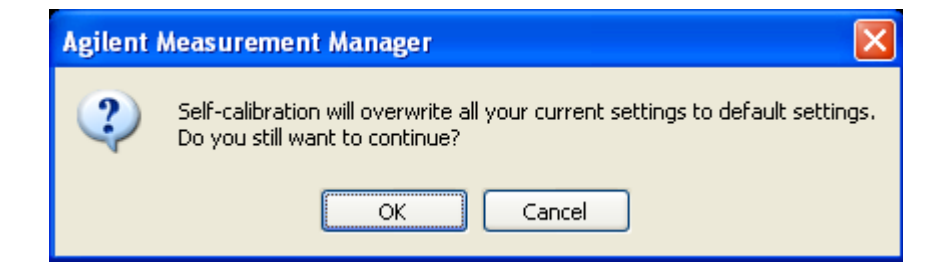

- **3** Wait for a few minutes for the self- calibration process to be completed.
- **4** Click **Close** when the self- calibration is completed.

## <span id="page-23-0"></span>**Test Considerations**

Errors may be induced by AC signals present on the input leads during the verification tests. Long test leads can also act as an antenna causing pick- up of AC signals.

For optimum performance, all procedures should comply with the following recommendations:

- **•** Ensure that the calibration ambient temperature is stable and in between 18 °C and 28 °C. Ideally the calibration should be performed at 23  $\degree$ C  $\pm$ 1  $\degree$ C.
- **•** Ensure that the ambient relative humidity is less than 80%.
- **•** Allow a one hour warm- up period with a Shorting Plug connected to the HI and LO input terminals.
- **•** Use shielded twisted pair Teflon- insulated cables to reduce settling and noise errors. Keep the input cables as short as possible.
- **•** Connect the input cable shields to the ground. Except where noted in the procedures, connect the calibrator LO source to the ground at the calibrator. It is important that the LO to the ground connection be made at only one place in the circuit to avoid ground loops.

As the instrument is capable of making very accurate measurements, you must take special care to ensure that the calibration standards and test procedures used do not introduce additional errors. Ideally, the standards used to verify and adjust the instrument should be an order of magnitude more accurate than each instrument range full- scale error specification.

For the DC voltage, DC current and resistance gain verification measurements, you should ensure the calibrator's "0" output is correct. You will need to set the offset for each range of the measuring function being verified.

## <span id="page-24-0"></span>**Input connections**

Test connections to the instrument are best accomplished using the dual banana plug with a copper wire short between two terminals for low- thermal offset measurement. Shielded, twisted- pair, Teflon interconnect cables of a minimum length are recommended between the calibrator and the multimeter. Cable shields should be earth ground referenced. This configuration is recommended for optimal noises and settling time performance during calibration.

## <span id="page-25-0"></span>**Performance Verification Tests Overview**

Use the Performance Verification Tests to verify the measurement performance of the instrument. The performance verification tests use the instrument's specifications listed in [Chapter 1, "Specifications".](#page-12-1)

You can perform four different levels of performance verification tests:

#### **Quick verification**

A selected verification test.

#### **Performance verification tests**

An extensive set of tests that are recommended as an acceptance test when you first receive the instrument or after performing adjustments.

#### **Optional verification tests**

Tests that are not performed with every calibration. Perform these tests to verify additional specifications or functions of the instrument.

#### **Quick performance check**

The quick performance check is an abbreviated performance test (specified by the letter **Q** in the performance verification tests). This test provides a simple method to achieve high confidence in the instrument's ability to functionally operate and meet specifications. These tests represent the absolute minimum set of performance checks recommended following any service activity. Auditing the instrument's performance for the quick check points (designated by a **Q**) verifies performance for "normal" accuracy drift mechanisms. This test does not check for abnormal component failures.

To do a quick performance check, carry out only the performance verification tests indicated in the following tables with the letter **Q**.

If the instrument fails the quick performance check, adjustment or repair is required.

Adjustment is recommended at every calibration interval. If adjustment is not made, you must establish a 'guard band', using no more than 80% of the specifications, as the verification limits.

**NOTE** Make sure you have read ["Test Considerations"](#page-23-0) on page 12 before doing the performance verification tests.

## <span id="page-27-1"></span><span id="page-27-0"></span>**Performance Verification Tests**

## **Zero offset verification**

This test is used to check the zero offset performance of the instrument. Verification checks are only performed for those functions and ranges with unique offset calibration constants. Measurements are checked for each function and range as described in the procedure on the next page.

#### **Zero offset verification test**

- **1** Connect the Shorting Plug to the voltage HI and LO input terminals. (see ["Input connections"](#page-24-0) on page 13). Leave the current inputs open.
- **2** Select each function and range in the order shown in the table below. Make a measurement and observe the result. Compare the measurement results to the appropriate test limits shown in Table 2-2.

**NOTE** Note that resistance measurements use the Null math function (Null) reading taken with test leads connected together) to eliminate test lead resistance.

<span id="page-27-2"></span>**Table 2-2** Zero offset verification test

| Input       | <b>Function</b> <sup>[1]</sup> | Range             | <b>Quick check</b> | <b>Error from nominal</b><br>1 year |
|-------------|--------------------------------|-------------------|--------------------|-------------------------------------|
| <b>Open</b> |                                | 10 <sub>m</sub> A | Q                  | $±1.5$ µA                           |
| <b>Open</b> | <b>DC Current</b>              | $100 \text{ mA}$  |                    | $±5 \mu A$                          |
| <b>Open</b> |                                | 1 A               |                    | $±70 \mu A$                         |
| <b>Open</b> |                                | 2 A               |                    | $\pm 140$ µA                        |

| Input | <b>Function</b> <sup>[1]</sup> | Range                | <b>Quick check</b> | <b>Error from nominal</b><br>1 year |
|-------|--------------------------------|----------------------|--------------------|-------------------------------------|
| Short |                                | 100 mV               |                    | $±8 \mu V$                          |
| Short |                                | 1 V                  | $\mathbf{0}$       | $±50 \mu V$                         |
| Short | <b>DC Volts</b>                | 10V                  |                    | $±0.5$ mV                           |
| Short |                                | 100V                 |                    | $±5$ mV                             |
| Short |                                | 300 V                |                    | $±15$ mV                            |
| Short |                                | $100 \Omega$         |                    | $±8$ m $\Omega$ <sup>[2]</sup>      |
| Short |                                | $1 k\Omega$          |                    | $\pm 50$ m $\Omega$ <sup>[2]</sup>  |
| Short | 2-Wire Ohms<br>and             | 10 $k\Omega$         | $\mathbf{0}$       | $\pm 500$ m $\Omega$ <sup>[2]</sup> |
| Short | 4-Wire Ohms                    | 100 k $\Omega$       |                    | $\pm 5 \Omega$                      |
| Short |                                | $1 M\Omega$          |                    | $\pm 50 \Omega$                     |
| Short |                                | $10 \text{ M}\Omega$ |                    | $\pm 500 \Omega$                    |
| Short |                                | 100 MΩ               |                    | $\pm 5 \text{ k}\Omega$             |

**Table 2-2** Zero offset verification test

[1] Select NPLC 20 digit resolution.

 $[2]$  The specifications are for 2-wire or 4-wire ohms using the null function in AMM software. Add 0.2  $\Omega$  error if null function is not used in AMM software.

## <span id="page-29-0"></span>**Gain verification**

This test checks the full- scale reading accuracy of the instrument. Verification checks are performed only for those functions and ranges with unique gain calibration constants.

#### **DC voltage gain verification test**

DC voltage configuration:

```
(CONFigure[:VOLTage][:DC] [<range|MIN|MAX|AUTO>
[,resolution|MIN|MAX|DEF>]])
```
- **1** Connect the calibrator to the front panel HI and LO input terminals.
- **2** Select each function and range based on the input voltage as shown in Table 2- 3.
- **3** Make a measurement and observe the result. Compare the measurement results with the appropriate test limits as shown in Table 2-3. (Be certain to allow for appropriate source settling when using the Fluke 5520A.)

| Input            | Function <sup>[1]</sup> | Range           | <b>Quick check</b> | <b>Error from nominal</b><br>1 year |
|------------------|-------------------------|-----------------|--------------------|-------------------------------------|
| $100 \text{ mV}$ |                         | 100 mV          |                    | $\pm 23 \mu V$                      |
| $-100$ mV        |                         | 100 mV          |                    | $\pm 23 \mu V$                      |
| 1 <sub>V</sub>   | <b>DC Voltage</b>       | 1 V             | 0                  | $±0.2$ mV                           |
| $-1V$            |                         | 1 V             |                    | $±0.2$ mV                           |
| 10V              |                         | 10 <sub>V</sub> |                    | $±2.3$ mV                           |
| 100V             |                         | 100V            | 0                  | $±23$ mV                            |
| 300 V            |                         | 300 V           |                    | $±69$ mV                            |

**Table 2-3** DC voltage gain verification

[1] Select NPLC 20 digit resolution.

**CAUTION** Set the calibrator output to 0 V before disconnecting it from the multimeter input terminals

#### **DC current gain verification test**

DC current configuration: (CONFigure:CURRent[:DC] [<range|MIN|MAX|AUTO> [,resolution|MIN|MAX|DEF>]])

- **1** Connect the calibrator to the front panel current HI and LO input connectors.
- **2** Select each function and range based on the input current in [Table 2- 4.](#page-30-0)
- **3** Make a measurement and observe the result. Compare the measurement results with the appropriate test limits shown in Table 2-4. (Be certain to allow for appropriate source settling time when using the Fluke 5520A.)

<span id="page-30-0"></span>**Table 2-4** DC current gain verification

| Input             | <b>Function</b> <sup>[1]</sup> | Range             | Quick check | <b>Error from nominal 1</b><br>lyear |
|-------------------|--------------------------------|-------------------|-------------|--------------------------------------|
| 10 <sub>m</sub> A |                                | 10 <sub>m</sub> A | 0           | $\pm$ 7.5 µA                         |
| 100 mA            | <b>DC Current</b>              | $100 \text{ mA}$  |             | $\pm 65 \mu A$                       |
| 11 A              |                                | 1 A               |             | $±1.57$ mA                           |
| 2A                |                                | 2 A               | 0           | $\pm 3.14$ mA                        |

[1] Select NPLC 20 digit resolution.

#### **Ohms gain verification test**

2- wire ohms configuration: (CONFigure:RESistance [<range|MIN|MAX|AUTO> [,resolution|MIN|MAX|DEF>]])

4- wire ohms configuration: (CONFigure:FRESistance [<range|MIN|MAX|AUTO> [, resolution | MIN | MAX | DEF>]])

- **1** Select the **Ohms** function.
- **2** Select each range in the order based on the input resistance in Table 2-5. Compare the measurement results with the appropriate test limits shown in the following table. (Be certain to allow for appropriate source settling.)

| Input                | <b>Function</b> <sup>[1]</sup>     | Range                | <b>Quick check</b> | <b>Error from nominal</b><br>1 year |
|----------------------|------------------------------------|----------------------|--------------------|-------------------------------------|
| $100 \Omega$         | 2-Wire Ohms<br>land<br>4-Wire Ohms | $100 \Omega$         |                    | $\pm 38$ m $\Omega$ <sup>[2]</sup>  |
| 1 k $\Omega$         |                                    | 1 k $\Omega$         | Q                  | $\pm 350$ m $\Omega$ <sup>[2]</sup> |
| $10 k\Omega$         |                                    | 10 k $\Omega$        |                    | $\pm 35 \Omega^{[2]}$               |
| 100 k $\Omega$       |                                    | 100 k $\Omega$       |                    | $\pm 35 \Omega$                     |
| 1 M $\Omega$         |                                    | 1 Μ $\Omega$         |                    | $\pm 650 \Omega$                    |
| $10 \text{ M}\Omega$ |                                    | $10 \text{ M}\Omega$ | Q                  | $\pm 25.5$ k $\Omega$               |
| $100$ ΜΩ             |                                    | 100 M $\Omega$       |                    | $\pm 2.005$ m $\Omega$              |

<span id="page-31-0"></span>**Table 2-5** Ohms gain verification test

[1] Select NPLC 20 digit resolution.

- $[2]$  The specifications are for 2-wire or 4-wire ohms using the null function in AMM software. Add 0.2  $\Omega$  error if null function is not used in AMM software.
- **Q** = Quick performance verification test points

#### **Frequency gain verification test**

Frequency configuration:

(CONFigure:FREQuency [<range|MIN|MAX|AUTO> [,resolution|MIN|MAX|DEF>]])

- **1** Select the **Frequency** function.
- **2** Select each range in the order based on the input voltage and frequency indicated in [Table 2- 6.](#page-32-0) Compare the measurement results with the appropriate test limits shown in the [Table 2- 6.](#page-32-0) (Be certain to allow for appropriate source settling.)

#### <span id="page-32-0"></span>**Table 2-6** Frequency gain verification test

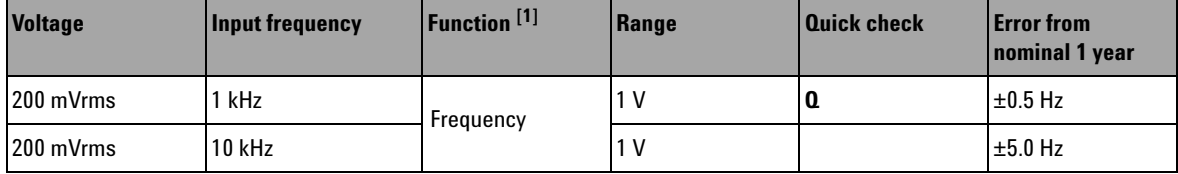

[1] Select NPLC 20 digit resolution.

## <span id="page-33-0"></span>**AC voltage verification test**

AC voltage configuration:

(CONFigure[:VOLTage]:AC [<range|MIN|MAX|AUTO> [,resolution|MIN|MAX|DEF>]])

**1** Select the **AC Voltage** function.

Select each range in the order based on the indicated input voltage and frequency. Compare the measurement results with the appropriate test limits shown in Table 2-7. (Be) certain to allow for appropriate source settling.)

#### **Table 2-7** AC volts verification test error

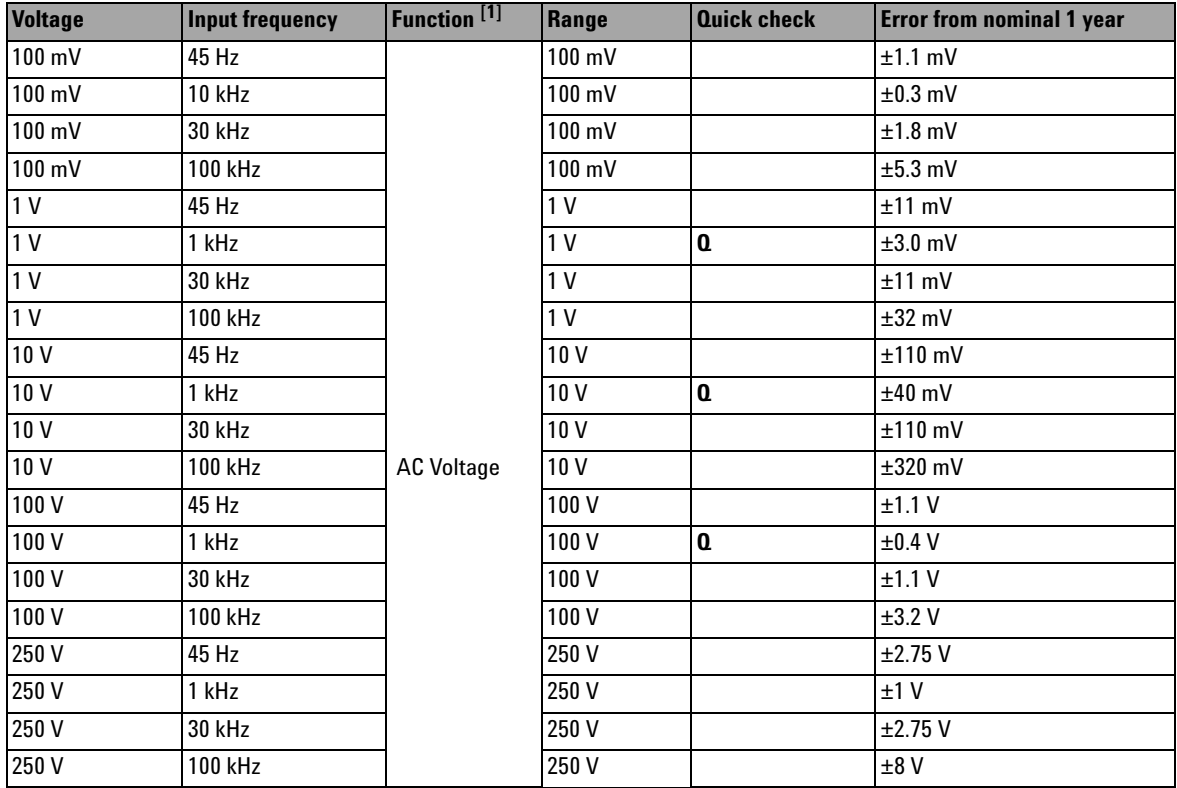

[1] Select NPLC 20 digit resolution.

**CAUTION** Set the calibrator output to 0 V before disconnecting it from the multimeter input terminals.

## **AC current verification test**

AC current configuration:

(CONFigure:CURRent:AC [<range|MIN|MAX|AUTO> [, resolution | MIN | MAX | DEF>]])

- **1** Select the **AC Current** function.
- **2** Select each range in the order based on the input current and frequency. Compare the measurement results with the appropriate test limits shown in [Table 2- 8](#page-34-0). (Be certain to allow for appropriate source settling.)

<span id="page-34-0"></span>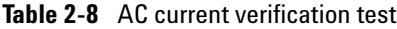

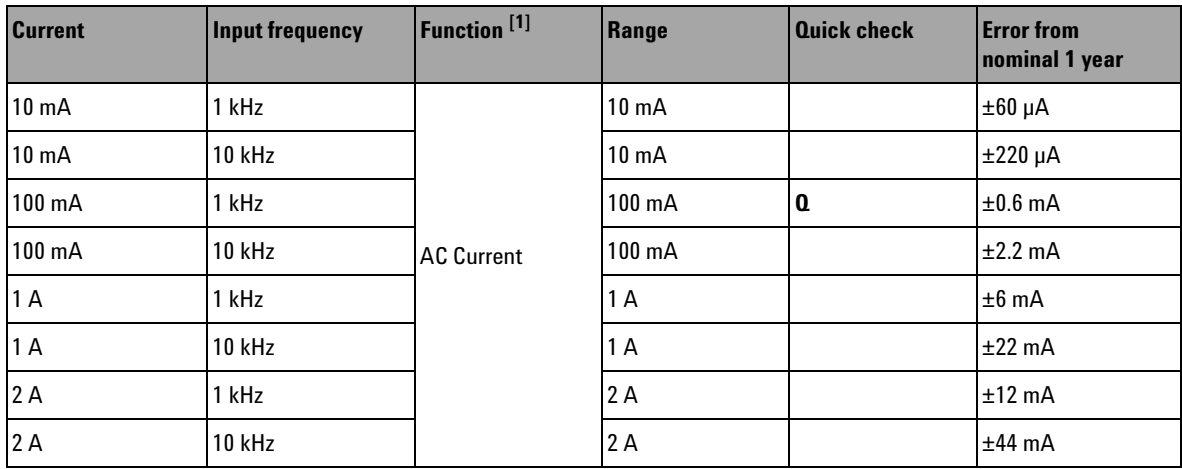

[1] Select NPLC 20 digit resolution.

## <span id="page-35-0"></span>**Optional AC voltage performance verification test**

These tests are *not* intended to be performed with every calibration. They are provided as an aid for verifying additional instrument specifications.

AC voltage configuration:

(CONFigure[:VOLTage]:AC [<range|MIN|MAX|AUTO> [,resolution|MIN|MAX|DEF>]])

- **1** Select the **AC Voltage** function.
- **2** Select each range in the order based on the input voltage and frequency. Compare the measurement results with the appropriate test limits shown in the [Table 2- 9](#page-35-1). (Be certain to allow for appropriate source settling.)

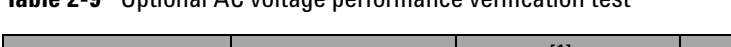

<span id="page-35-1"></span>**Table 2-9** Optional AC voltage performance verification test

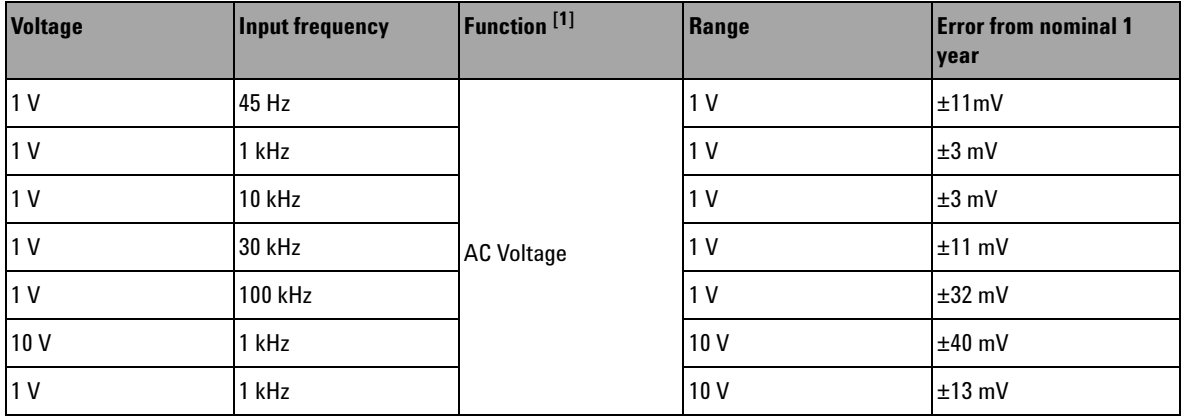

 $[1]$  Select NPLC 20 digit resolution.

## <span id="page-36-0"></span>**Optional AC current performance verification test**

These tests are *not* intended to be performed with every calibration. They are provided as an aid for verifying additional instrument specifications.

AC current configuration:

(CONFigure:CURRent:AC [<range|MIN|MAX|AUTO> [,resolution|MIN|MAX|DEF>]])

- **1** Select the **AC Current** function.
- **2** Select each range in the order based on the indicated input current and frequency. Compare the measurement results with the appropriate test limits shown in the [Table 2- 10.](#page-36-1) (Be certain to allow for appropriate source settling.)

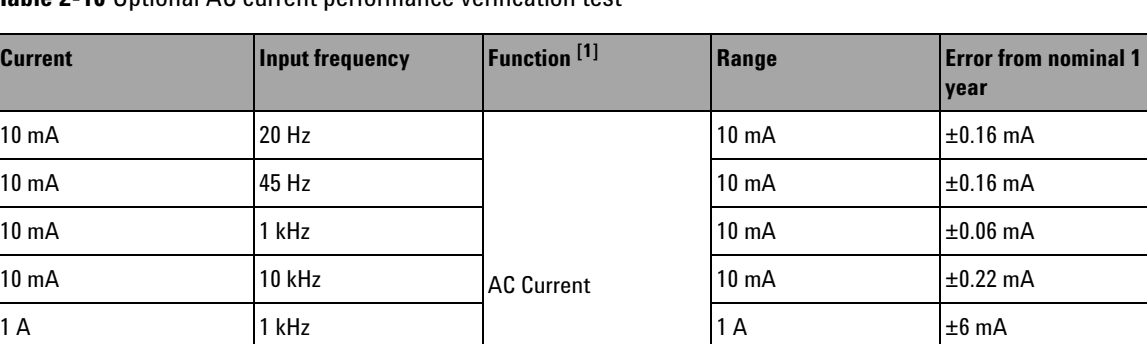

100 mA 1 kHz 1 A ±1.5 mA

<span id="page-36-1"></span>**Table 2-10** Optional AC current performance verification test

[1] Select NPLC 20 digit resolution.

## **2 Performance Test Calibration**

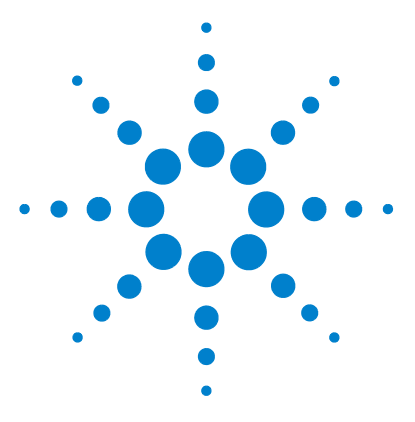

**U2741A USB Modular 5.5 Digits Digital Multimeter Service Guide**

# <span id="page-38-0"></span>**Service**

**3**

[Types of Service Available](#page-39-0) 28 [Repackaging for Shipment](#page-41-0) 30 [Cleaning](#page-42-0) 31 [Electrostatic Discharge \(ESD\) Precautions](#page-43-0) 32 [To Replace a Current Input Fuse](#page-44-0) 33 [Troubleshooting the modular DMM](#page-45-0) 34

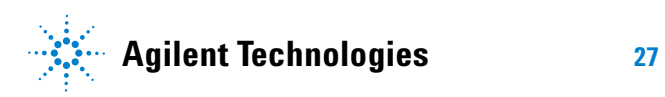

## <span id="page-39-0"></span>**Types of Service Available**

If your instrument fails during the warranty period, Agilent Technologies will repair or replace it under the terms of your warranty. After your warranty expires, Agilent offers repair services at competitive prices.

## <span id="page-39-1"></span>**Extended service contracts**

Many Agilent products are available with optional service contracts that extend the covered period after the standard warranty expires. If you have such a service contract and your instrument fails during the covered period, Agilent Technologies will repair or replace it in accordance with the contract.

## <span id="page-39-2"></span>**Obtaining repair service (Worldwide)**

To obtain service for your instrument (in- warranty, under service contract, or post- warranty), contact your nearest Agilent Technologies Service Center. They will arrange to have your unit repaired or replaced, and can provide warranty or repair- cost information where applicable.

To obtain warranty, service, or technical support information you can contact Agilent Technologies at one of the following telephone numbers:

United States: (800) 829- 4444 Canada: (877) 894 4414 China: (800) 810 0189 Europe: 31 20 547 2111 Japan: (81) 426 56 7832 Korea: (080) 769 0800

Latin America: (305) 269 7500 Taiwan: 0800 047 866 Other Asia Pacific Countries: (65) 6375 8100 Or visit Agilent worlwide Web at: www.agilent.com/find/assist

Or contact your Agilent Technologies Representative. Before shipping your instrument, ask the Agilent Technologies Service Center to provide shipping instructions, including what components to ship. Agilent recommends that you retain the original shipping carton for use in such shipments.

## <span id="page-41-0"></span>**Repackaging for Shipment**

If the unit is to be shipped to Agilent for service or repair, be sure to:

- **•** Attach a tag to the unit identifying the owner and indicating the required service or repair. Include the model number and full serial number.
- **•** Place the unit in its original container with appropriate packaging material for shipping.
- **•** Secure the container with strong tape or metal bands.
- **•** If the original shipping container is not available, place your unit in a container which will ensure at least 4 inches of compressible packaging material around all sides for the instrument. Use static- free packaging materials to avoid additional damage to your unit.

*Agilent suggests that you always insure shipments.*

# <span id="page-42-0"></span>**Cleaning**

Clean the outside of the instrument with a soft, lint- free, slightly dampened cloth. Do not use detergent. Disassembly is not required or recommended for cleaning.

## <span id="page-43-0"></span>**Electrostatic Discharge (ESD) Precautions**

Almost all electrical components can be damaged by electrostatic discharge (ESD) during handling. Component damage can occur at electrostatic discharge voltages as low as 50 volts.

The following guidelines will help prevent ESD damage when servicing the modular DMM or any electronic device.

- **•** Disassemble instruments *only* in a static- free work area.
- **•** Use a conductive work area to dissipate static charge.
- **•** Use a conductive wrist strap to dissipate static charge accumulation.
- **•** Minimize handling.
- **•** Keep replacement parts in original static- free packaging.
- **•** Remove all plastic, styrofoam, vinyl, paper, and other static- generating materials from the immediate work area.
- **•** Use *only* antistatic solder remover.

## <span id="page-44-0"></span>**To Replace a Current Input Fuse**

The current input terminal is fuse protected. The fuse 2 A, 250 Vac, is located in the fuse folder on the front panel as shown in figure below. If you determine that the fuse is faulty, remove the fuse holder and replace this fuse, order Agilent part number 2110- 1422.

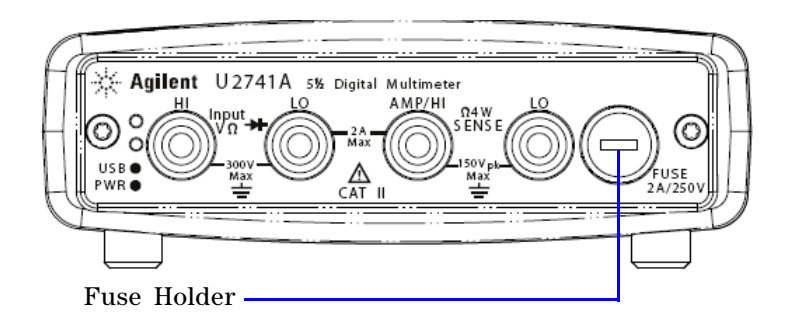

## <span id="page-45-0"></span>**Troubleshooting the modular DMM**

This section provides a brief check list of common failures. Before troubleshooting or repairing the modular DMM, make sure the failure is in the instrument rather than any external connections.

#### **Unit is inoperative**

- **•** Verify that the AC/DC adapter is connected to the modular DMM.
- **•** Verify that the front panel power indicator is lit.
- **•** Verify that the USB cable is connected to the PC and the USB inlet in modular DMM.

#### **Current input is inoperative**

Verify that the front panel 2 A, 250 V current fuse is functional.

#### **Power supply problems**

Check that the AC/DC adapter is function and make sure that its output voltage is 12 V.

Contact Agilent Technologies Service Centre to obtain technical assistance, if necessary.

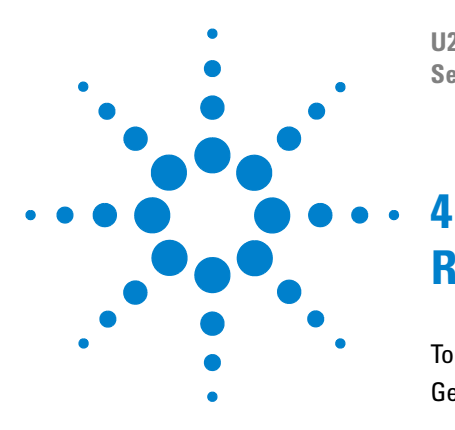

**U2741A USB Modular 5.5 Digits Digital Multimeter Service Guide**

# <span id="page-46-0"></span>**Replacement Parts**

[To Order Replaceable Parts](#page-47-0) 36 [General Disassemble](#page-48-0) 37

This section provides the information of the orderable replacement parts for U2741A USB modular digital multimeter. The parts available for replacement are listed in [Table 4- 1](#page-47-1) with the reference part numbers and the respective part names.

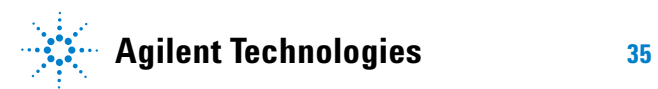

## <span id="page-47-0"></span>**To Order Replaceable Parts**

You can order the replacement parts from Agilent using the part number provided in the table below. To order replacement parts from Agilent, do the following:

- **1** Identify the Agilent part number of the required parts as shown in the replacement parts list.
- **2** Contact your nearest Agilent Sales Office or Service Center.
- **3** Provide the instrument's model number and serial number.

<span id="page-47-1"></span>**Table 4-1** List of replacement parts

| <b>Part number</b> | <b>Description</b>             |
|--------------------|--------------------------------|
| U2702-68301        | L-Bracket Assembly             |
| U2702-40004        | <b>Rubber Bumper</b>           |
| U2702-60202        | <b>Rear Panel Assembly</b>     |
| 2110-1422          | 2 A 250 Vac Fuse               |
| 2110-0970          | <b>Front Panel Fuse Holder</b> |

## <span id="page-48-0"></span>**General Disassemble**

This chapter provides the step-by-step guide on how to dismantle the module and install the replacement assembly. To reassemble the module, follow the instructions in reverse order.

**NOTE** The parts shown in the following figures are representative and may differ from what you have in your module.

The removable assemblies include:

- **•** Metal casing
- **•** Rear metal casing
- **•** Front metal casing, which is attached to the carrier board and measurement board
- **•** Front and rear rubber bumper

#### **Mechanical Disassemble**

Follow the instructions in this section for the instrument disassembly process.

#### **Step 1: Pull the rubber bumper out to unscrew the metal casing**

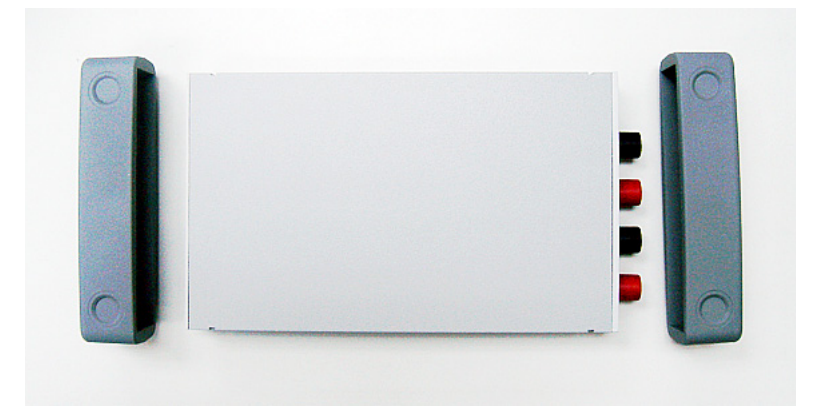

**Step 2: Unscrew all the following indicated screws from the metal casing**

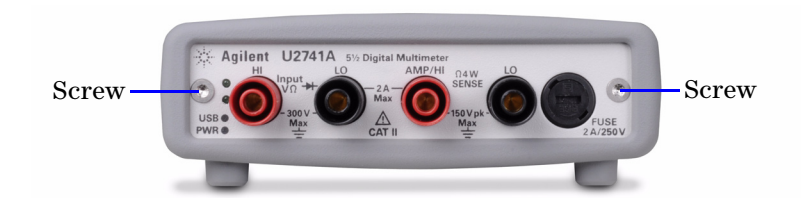

**Step 3: Gently pull the front metal piece out, which is attached to the carrier and measurement boards.**

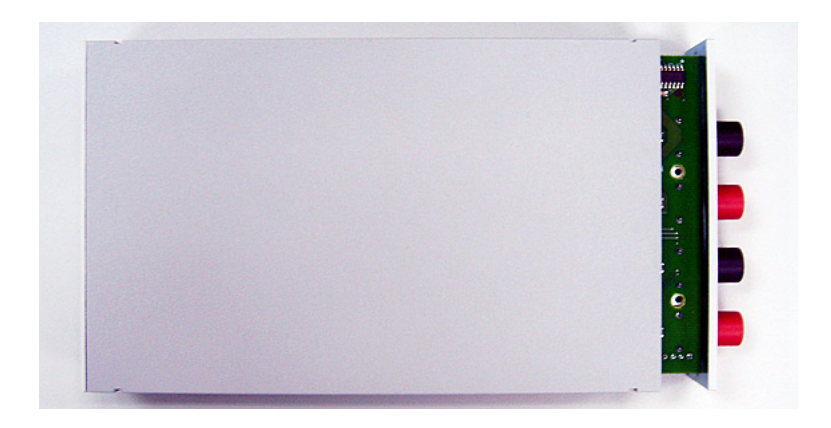

**Step 4: Unscrew all the following indicated screws from the metal casing and remove the rear metal piece.**

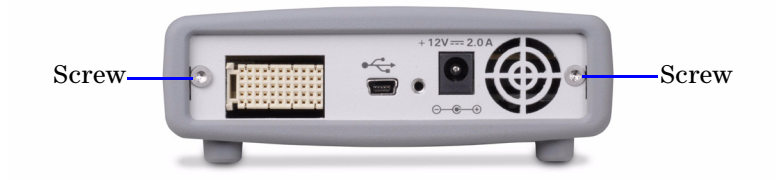

### **www.agilent.com**

#### **Contact us**

To obtain service, warranty or technical assistance, contact us at the following phone or fax numbers:

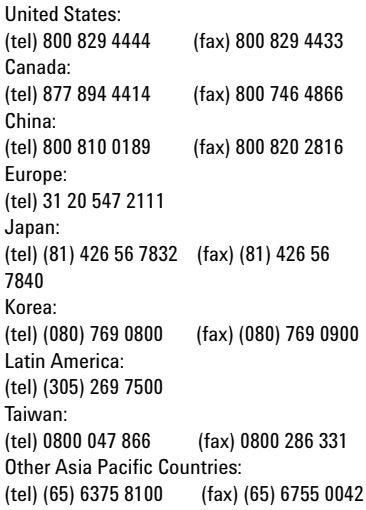

Or visit Agilent World Wide Web at: [www.agilent.com/find/assist](http://www.agilent.com/find/assist)

Product specifications and descriptions in this document are subject to change without notice. Always refer to Agilent website for the latest revision.

® Agilent Technologies, Inc. , 2008

First Edition, July 31, 2008

U2741-90012

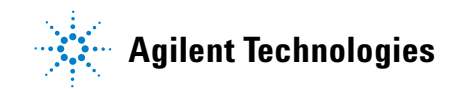